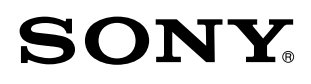

# Windows 8 アップグレード

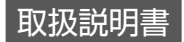

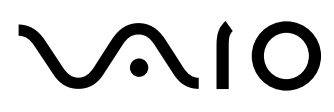

# 目次

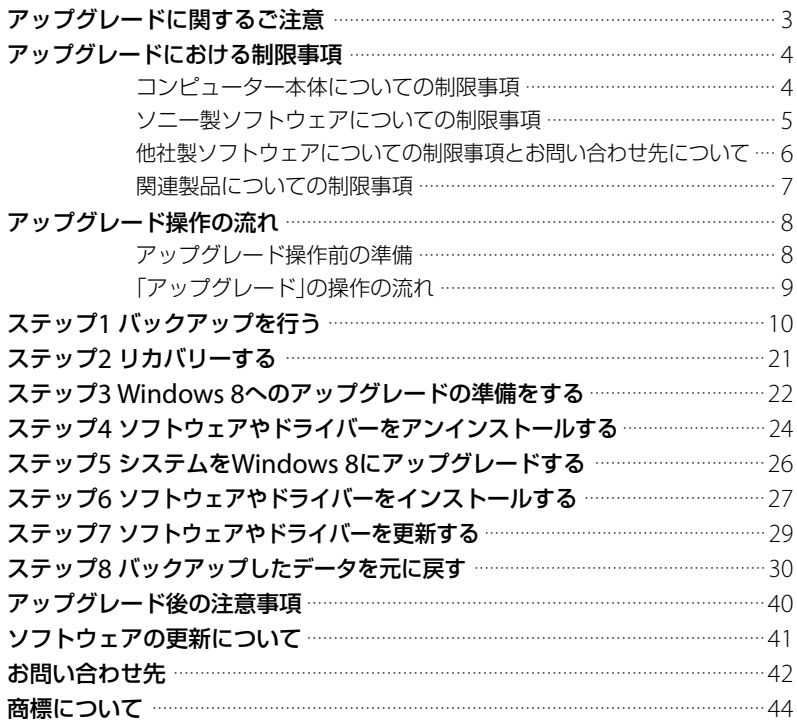

# <span id="page-2-0"></span>アップグレードに関する ご注意

- OSはマイクロソフト社からお買い求めください。 本マニュアルは、Windows 8 Pro(日本語版)へのアップグレードについてご説明します。
- Windows 8へのアップグレードには、必要なデータのバックアップならびに、VAIO本体のリ カバリー(再セットアップ)が必要となります。
- Windows 7 32ビット版リカバリーディスクを追加購入され、Windows 7 64ビットから32 ビットに変更してVAIOを利用されている場合には、お買い上げ時(Windows 7 64ビット版) へリカバリーを行ってください。
- 弊社より提供するアップグレード用モジュールは、対象モデル以外ではご使用になれませんの でご注意ください。
- Windows 8へのアップグレードは、必ず取扱説明書の操作手順に従ってください。
- データのバックアップは、お客様の責任において行ってくださいますようお願いいたします。
- アップグレードの操作に使用しない周辺機器は、あらかじめVAIOから取りはずしてください。
- アップグレードの操作中、VAIOの再起動時に画面が動かなくなった(フリーズした)場合は、 VAIOの電源を入れ直してください。
- ノートブック型のVAIOをお使いの場合は、ACアダプターを使用してAC電源に接続して操作 してください(バッテリーからの電源供給では操作しないでください)。
- 万一の場合に備えて、アップグレードの前に必ずリカバリーメディアを作成してください。ま た、元のOSに戻す場合、リカバリーメディアが必要になる場合があります。リカバリーメディ アの作成方法について詳しくは、お使いのVAIOに付属の「トラブル解決ガイド」または「VAIO 電子マニュアル | をご覧ください。
- ●お使いのVAIOの機種によって、サポートされるソフトウェアが制限されます。
- お使いのVAIOの機種によっては、アップグレード処理終了までに何時間もの時間がかかる場 合があります。
- Windows 7の環境で画面をタッチ操作できないVAIOは、Windows 8 Proにアップグレード しても、Windows 8 Proの環境で画面のタッチ操作ができるようにはなりません。

# <span id="page-3-0"></span>アップグレードにおける 制限事項

お使いのコンピューターをWindows 8へアップグレードした場合、Windows 7をご使用時 に比べて以下の機能が制限されます。

本書に記載されていない最新の制限事項については、下記のVAIOサポートページでご確認 ください。

http://vcl.vaio.sony.co.jp/windows/8/limit.html

# コンピューター本体についての制限事項

- 一部のソフトウェアは、ウェブサイトから提供されるアップグレードデータには含まれており ません。Windows 8へのアップグレード後に、「VAIO Update」よりダウンロードしてくださ い。(「VAIO Update」プリインストールモデル)
- アップグレード後に、一部のソフトウェアで「プログラム互換性アシスタント」画面が表示され る場合があります。そのような場合、アップデートソフトウェアが「VAIO Update」で用意さ れている可能性もあります。念のため「VAIO Update」をお試しください。(「VAIO Update」 プリインストールモデル)
- 「VAIO Care レスキュー」を起動するためには、いったん電源を切ってからASSISTボタンを押 す必要があります。電源を切るには、Shiftキーを押しながら[シャットダウン]をクリックし てください。
- WIRELESSスイッチ搭載のVAIOをお使いの場合: Windows 8のPC設定にあるワイヤレスの「機内モード」を「オン」にしても、一部のワイヤレス デバイスの機能をオフにできません。 WIRELESSスイッチを使用してワイヤレスデバイスをオフにしてください。
- F8キーを使用して、セーフモードを起動することはできません。Windows 8が起動した状態 から、セーフモードを起動してください。
- Windows 8のPCのリフレッシュ、およびリセットを行うと、アップグレード時に引き継いだ ソフトウェアはすべて削除されますので、ご注意ください。
- 「VAIO Care のiolo technologies社製アップグレードツールをお使いの場合: 「VAIO Care」のシステムチューンアップ機能である「アップグレードツール」を使用している 場合、Windows 8にアップグレード後、改めて認証キーを設定することでご使用が可能になり ます。アップグレードを行う前に、Windows 7で「VAIO Care の設定 画面の「アップグレー ドツール」で認証キーをお控えください。
- VPC72 シリーズおよびSVZ シリーズをお使いの場合: ドッキングステーションの接続および取りはずし時には、VAIO本体の電源を切る必要があり ます。電源を切った状態以外の状態での接続、取りはずしには対応しません。 ドッキングステーションのグラフィックアクセラレーターを使った本体ディスプレイモード には対応できません。

電源を切るにはShiftキーを押しながら「シャットダウンフをクリックしてください。

- <span id="page-4-0"></span>● VPCL シリーズをお使いの場合: チャームの設定にある明るさ設定から、ディスプレイの明るさは変更できません。Fnキーを 押しながらF5キーまたはF6キーを長押しして調整してください。
- VPCF/VPCL/SVL241 シリーズの3D対応ディスプレイモデルをお使いの場合: DVD/BD再生時、および「Giga Pocket Digital」などでの2Dから3Dへの変換再生はできません。
- 「VAIO 解析マネージャ」の解析結果は、アップグレードによって失われるので再度、解析を行 う必要があります。 ただし、アップグレード後の「Giga Pocket Digital」ではCM情報や嗜好解析に関する機能は サポートしていません
- VPCF23シリーズをお使いの場合: PC起動時にVAIOロゴが表示されない場合があります。
- Windows 8 プリインストールモデルで表示されるWindowsストア内の「VAIOのお勧め」は、 Windows 8 アップグレードモデルではご利用になれません。

# ソニー製ソフトウェアについての制限事項

Media Gallery

アップグレード時にアンインストールされます。

#### □ PMB VAIO Edition、PlayMemories Home for VAIO

- ●「VAIO クリエーション」メニューから以下の機能が削除されます。
	- Blu-ray Disc を作成する
	- DVD-Video を作成する
	- ショートムービーを作成する\*1\*2
	- 手ぶれを補正する\*1
	- HD 解像度に変換する(動画のみ) \*1
	- ノイズを除去する\*1
	- 白とび・黒つぶれを補正する(静止画のみ) \*1
	- \*1 Windows 7 32bit版からのアップグレードの場合のみ
	- \*2 Windows 7 64bit版からのアップグレードの場合は、「VAIO Update」で提供予定の 「VAIO Movie Creator」にてショートムービー作成機能をご提供します。
- ●「ディスク作成」メニューから以下の機能が削除されます。
	- DVD-Video 作成(VAIO オリジナルメニュー付き)
	- Blu-ray Disc 作成(VAIO オリジナルメニュー付き)

#### VAIO の設定

- 液晶画面のリフレッシュレートの変更ができないため、OSの機能で変更してください。
- 色モード設定が無効となり変更ができなくなります。
- Motion Reality設定が無効となり変更ができなくなります。
- VPCL シリーズをお使いの場合は、枠部分のタッチ制御のオン/オフができません。

## VAIO Media plus

アップグレード時にアンインストールされます。

#### <span id="page-5-0"></span>**Q** VAIO Care

アップグレード後、「VAIO Care」のリカバリーメディアの作成、ソフトウェアの再インストール の機能は使用できません。

 VAIO Smart Network アップグレード時にアンインストールされます。

 VAIO タッチポータル アップグレード時にアンインストールされます。

 VAIO Boot Manager アップグレード時にアンインストールされます。

 VAIO ホームネットワークビデオプレーヤー アップグレード時にアンインストールされます。

 $\square$  VAIO 3D ポータル アップグレード時にアンインストールされます。

#### $\Box$  Giga Pocket Digital

「Giga Pocket Digital(Ver5.x)」で録画したコンテンツは、「Giga Pocket Digital(Ver4.x)」で 使用することはできません。

#### VAIO 電子マニュアル

- Windows 8へのアップグレードに対応した「VAIO 雷子マニュアル」のご提供予定はありません。
- 「VAIO 電子マニュアル」起動時に、エラーメッセージが表示されることがあります。これはアッ プグレード時にインストールしたソフトウェアのヘルプが登録されないためです。「VAIO 電子 マニュアル」に記載されていないソフトウェアのヘルプは、各ソフトウェアからご参照ください。

# 他社製ソフトウェアについての制限事項とお問い合わ せ先について

お使いのVAIOに搭載されている他社製ソフトウェアの中には、Windows 8へのアップグレード 後に下記のような症状になるものが含まれています。

- 機能に制限が出るソフトウェアがあります。
- Windows 8で動作しないソフトウェアがあります。

#### インテル(R)アンチセフトサービス

インテル(R)アンチセフトサービス(IATS)をご利用の場合、Windows 7上でIATSの登録解除、 Windows 8 アップグレード後にIATSの再インストール・再登録の作業などが必要になります。

### □ WinDVD

「PowerDVD」に置き替わります。

**U** WinDVD BD 「PowerDVD BD」に置き替わります。

#### <span id="page-6-0"></span>**Q** Ouick Web Access サポート対象外となります。

 $\Box$  TriDef 3D Photo Viewer サポート対象外となります。

 $\Box$  TriDef 3D Ignition サポート対象外となります。

 Vegas Movie Studio HD Platform サポート対象外となります。

**ACID Music Studio** サポート対象外となります。

□ Spy Sweeper アップグレード時にアンインストールされます。

 Norton Online Backup アップグレード時にアンインストールされます。

 ArcSoft Magic-i Visual Effects 2 アップグレード時にアンインストールされます。

#### McAfee Internet Security アップグレード時にアンインストールされます。

#### Windows Media Center

Windows 8には「Windows Media Center」が含まれておりません。必要な場合は、別途 Microsoftからご購入ください。

(**でヒント**) 付属のソフトウェアはお使いのVAIOのモデルにより異なります。お使いのVAIOにインストールされている ソフトウェアについては、「VAIO 電子マニュアル」をご覧ください。

# 他社製ソフトウェアのお問い合わせについて

当社では、他社製ソフトウェアのWindows 8対応のサポートは行っておりません。 各ソフトウェアのお問い合わせ先は、「VAIO 電子マニュアル」、またはVAIOサポートページ (http://vcl.vaio.sony.co.jp/windows/8/limit.html)をご覧ください。ただし、サポートを行っ ていない提供元もあります。

# 関連製品についての制限事項

ソニー製関連製品の対応情報は、VAIOサポートページ(http://vcl.vaio.sony.co.jp/windows/8/ acc.html)にて順次ご案内いたします。

#### **! ご注意**

Windows 8対応の周辺機器以外はサポートを行っておりません。

<span id="page-7-0"></span>アップグレード操作の流れ

# アップグレード操作前の準備

- ノートブック型のVAIOの場合は、ACアダプターを使用してAC雷源に接続してください(バッ テリーからの電源供給では操作しないでください)。
- インストール時の周辺機器はすべて取りはずしてください。 また、VPCZ2 シリーズおよびSVZ シリーズについてはドッキングステーションは取りはずし た状態でインストールを行ってください。
- WIRELESSスイッチは「ON」にあわせてください。(WIRELESSスイッチ搭載モデル)
- Windows 7 Ultimateをお使いの場合、RitLockerドライブ暗号化が有効になっているとアッ プグレードできません。

(スタート)ボタン-[コントロール パネル]-[システムとセキュリティ]-[BitLockerド ライブ暗号化]-[BitLocker を無効にする]をクリックして、いったんBitLockerを無効にして ください。

すべてのアップグレード作業終了後、あらためてBitLockerドライブ暗号化を有効にしてくだ さい。

● MicrosoftのWebサイトからWindows 8を購入する場合、事前にMicrosoftからメールなどで 送られてくる購入に必要な情報は、必ずメモを取るなどして忘れないようにしてください。

# <span id="page-8-0"></span>「アップグレード」の操作の流れ

Windows 8へのアップグレードは、以下の流れに従って行います。

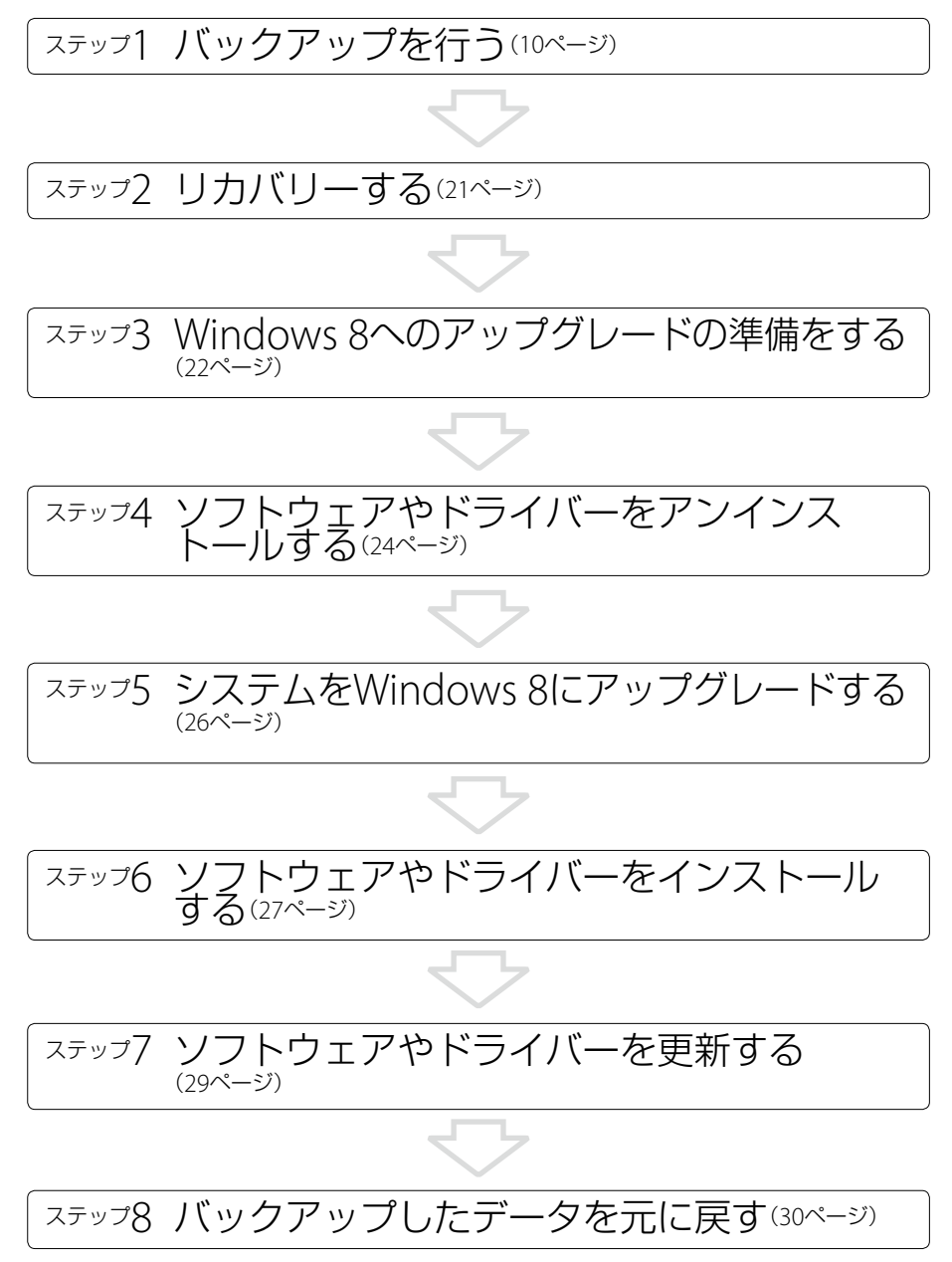

<span id="page-9-0"></span>ステップ1

バックアップを行う

送受信したメールなどの大切なデータはすべてバックアップをとってください。 詳しくは、VAIOサポートページ(http://vcl.vaio.sony.co.jp/guide/backup/backup03.html) をご覧ください。バックアップの事前準備や各種データのバックアップ方法などの情報が記載 されています。

「ウイルスバスター」は、アップグレード時に自動的にアンインストールされます。 「ウイルスバスター」の更新サービスを延長している場合、または契約期間が残っている場合は、 製品のシリアル番号をメモしてください。

シリアル番号を表示させる手順は下記のとおりです。

通知領域にあるウイルスバスターアイコンをダブルクリックし、メイン画面を起動する。

[有効期限: 年/月/日]のリンクをクリックする。 シリアル番号が表示されます。

「Giga Pocket Digital」で録画したコンテンツ(「Giga Pocket Digital」インストールモデル)や、 文書データや写真データなどのドキュメントデータをバックアップする場合は、それぞれ、15 ページ、19ページの手順に従ってデータのバックアップをとってください。

「Giga Pocket Digital」がインストールされていないVAIOをお使いの場合、またはバックアップ をとりたいデータがない場合は、以降の手順は不要です。

#### メールデータ

ここでは、「Microsoft Outlook 2010」、「Windows Live メール」について説明します。

#### **! ご注意**

実際の手順と異なる場合があります。そのときは、画面の指示に従って操作してください。

#### 「Microsoft Outlook 2010」の場合

1 「Microsoft Outlook <sup>2010</sup>」を起動する。

[ファイル]をクリックし、[開く]-[インポート]をクリックする。

### [ファイルにエクスポート]-[次へ]をクリックする。

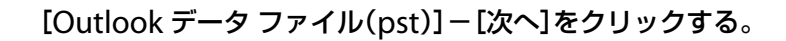

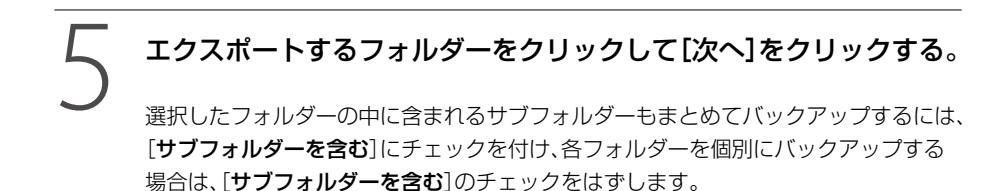

#### [参照]をクリックしてファイルの保存先を選択する。

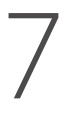

「ファイル名」にわかりやすいファイル名を入力して[OK]をクリック する。

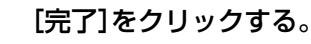

9 「Outlook データ ファイルの作成」画面で[OK]をクリックする。

パスワードを設定する場合は、パスワードを入力してから[OK]をクリックします。 パスワードを設定した場合は、もう一度、パスワード入力が求められます。

「Windows Live メール」の場合

メールデータ、アドレス帳、設定(アカウント情報)の順にバックアップします。

メールデータのバックアップ

「Windows Live メール」を起動する。

■■■■ をクリックし、[電子メールのエクスポート]-[電子メール メッセージ]をクリックする。

3 [Microsoft Windows Live メール]-[次へ]をクリックする。

「メッセージの場所」で[参照]をクリックしてファイルの保存先を選 択し、[次へ]をクリックする。

5 [すべてのフォルダー]を選択し、[次へ]をクリックする。

6 [完了]をクリックする。

アドレス帳のバックアップ

「Windows Live メール」を起動する。

[アドレス帳]をクリックする。

3 右上の[エクスポート]をクリックし、[カンマ区切り(.CSV)]をクリッ クする。

「CSV のエクスポート」で[参照]をクリックして保存先を選択する。

「ファイル名」に「アドレス帳」と入力して[保存]をクリックする。

[次へ]をクリックする。

エクスポートしたい項目にチェックをつけ、[完了]をクリックする。

設定(アカウント情報)のバックアップ

「Windows Live メール」を起動する。

2 キャンクリックし、[電子メールのエクスポート]-[アカウント] をクリックする。

表示されたアカウント一覧の中から、情報をバックアップしたいアカ ウント名を選択し、[エクスポート]をクリックする。

4 保存先を選択する。

5 「ファイル名」に任意の名前を入力し、[保存]をクリックする。

6 [閉じる]をクリックする。

### 「Giga Pocket Digital」で録画したコンテンツ (「Giga Pocket Digital」インストールモデル)

#### **! ご注意**

- バックアップするファイルは複数あり、1つでもバックアップをしていないと、復元ができなくなりますの で、ご注意ください。
- 下記のファイルすべてをバックアップする必要があります。
	- 「C:¥ProgramData¥Sony Corporation」にある「VFTV」フォルダー内のファイル
	- 「C:¥ProgramData¥PIXELA」にある「StationTV\_LE」フォルダー内のすべてのファイル
	- コンテンツの保存先ドライブの直下にある「STVLERec」フォルダー内のすべてのファイル
- 「Giga Pocket Digital」の常駐設定の解除

1 「Giga Pocket Digital」を起動する。

「設定」画面を表示する。

[全般]をクリックし、「Giga Pocket Digital の常駐」の[コンピュー ターへのログオン時に、自動的に Giga Pocket Digital を常駐する] のチェックをはずす。

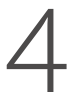

# 「ログオン時に起動する設定を変更します。」と表示されるので、[は い]をクリックする。

「ユーザー アカウント制御」画面が表示された場合は、[はい]をクリックしてください。 「ユーザー アカウント制御 画面が表示されない場合は、次の手順に進んでください。

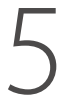

[OK]をクリックし、「設定」画面を閉じる。

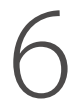

6 表示されている画面をすべて閉じる。

7 Windowsを再起動する。

任意の場所に「backup」という名前のフォルダーを新規で作成する。

手順1で作成した「backup」フォルダー内に下記のフォルダーを新規 で作成する。

- 「Pixela」フォルダー
- コンテンツ保存先ドライブのドライブ名フォルダー 複数のドライブにコンテンツを保存している場合は、ドライブごとにフォルダーを 作成してください。

3 隠しフォルダーの表示

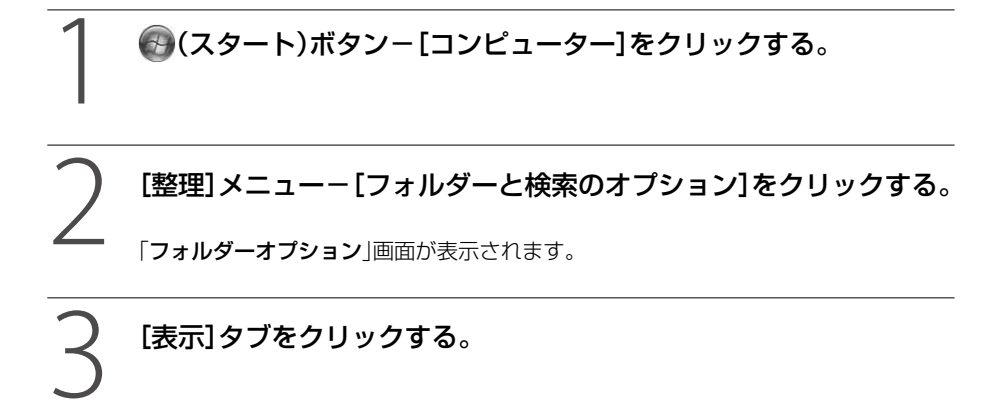

「ファイルとフォルダーの表示」の[隠しファイル、隠しフォルダー、お よび隠しドライブを表示する]をクリックし、[OK]をクリックする。

1 「C:¥ProgramData¥Sony Corporation」のフォルダーを開く。

[VFTV]フォルダーをクリックし、[整理]メニューー[コピー]をク リックする。

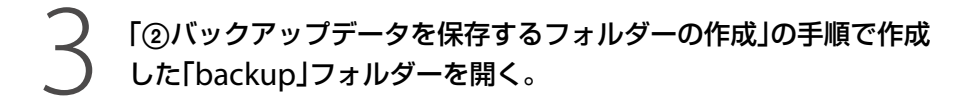

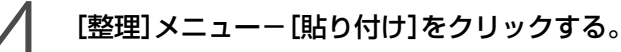

「backup」フォルダーに「VFTV」フォルダーが保存されます。

5 表示されている画面をすべて閉じる。

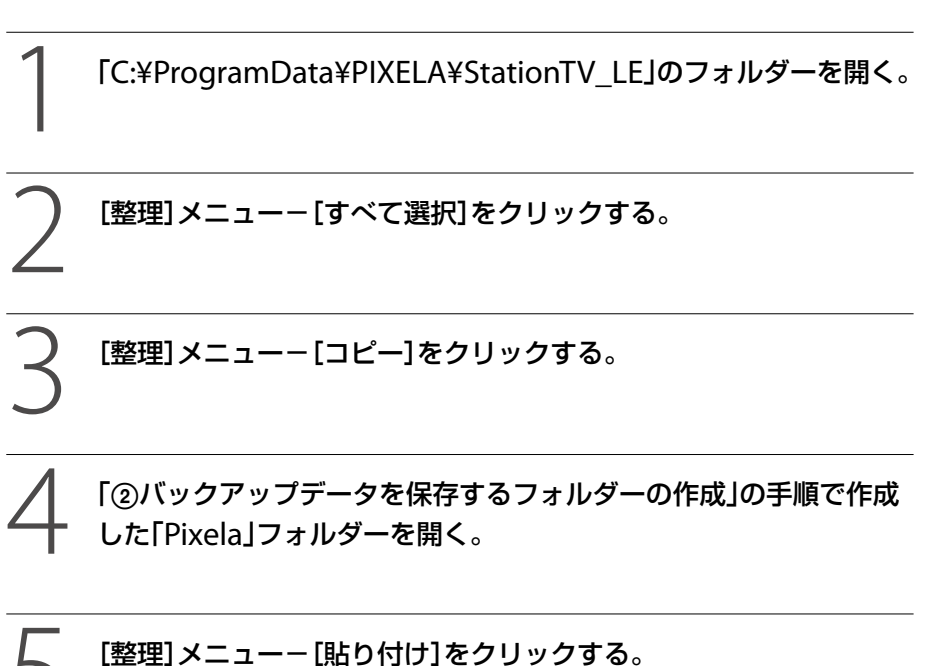

「Pixela」フォルダーに「StationTV LE」フォルダー内のファイルが保存されます。

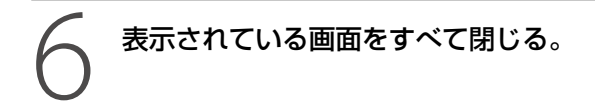

#### 録画保存先のコンテンツファイルのバックアップ

#### **! ご注意**

複数のドライブに録画コンテンツを保存している場合は、ドライブごとにバックアップしてください。

# 1 コンテンツが保存されているドライブを開く。

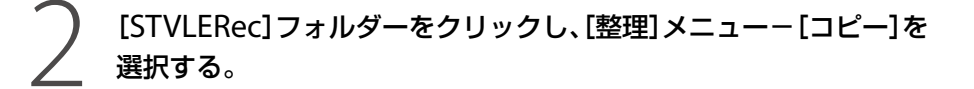

# 「②バックアップデータを保存するフォルダーの作成」の手順で作成 した「backup」フォルダー内のコンテンツが保存されていたドライ ブ名のフォルダーを開く。

#### [整理]メニューー[貼り付け]をクリックする。

コンテンツが保存されていたドライブ名のフォルダーに「STVLERec」フォルダーが保 存されます。

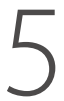

5 「backup」フォルダーを外部メディアに保存する。

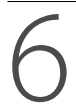

6 表示されている画面をすべて閉じる。

#### □写真や文書などのドキュメントデータ

#### **! ご注意**

- この手順を行うには、コンピューターの管理者の権限が必要です。 コンピューターの管理者の権限を持つユーザーアカウントでログオンしてください。
- 以下のファイルはバックアップすることができません。
	- プログラムファイル(プログラムのインストール時に、プログラムの構成要素としてレジストリーに登録 されたファイル)
	- FATファイルシステムでフォーマットされたハードディスクに保存されているファイル
	- 「ごみ箱」に入っているファイル
	- 容量1 GB未満のドライブ上にある一時ファイル

# 1 (スタート)ボタン-[コントロール パネル]をクリックする。

「コントロール パネル」画面が表示されます。

## 「システムとセキュリティ」の[バックアップの作成]をクリックする。

「バックアップと復元」画面が表示されます。

# 「バックアップの設定]をクリックする。

「バックアップを保存する場所の選択」画面が表示されます。

# 「バックアップを次に保存」から任意の保存先を選択し、[次へ]をク リックする。

「バックアップの対象」画面が表示されます。

5 [自動選択]または[自分で選択する]のいずれかにチェックを付ける。

「バックアップ設定の確認」画面が表示されます。

## 6 [設定を保存してバックアップを実行]をクリックする。

しばらくすると、通知領域に「空のメディアにラベルを付けて挿入してください」など とメッセージが表示されるので、メッセージをクリックしてください。

# 7 メッセージに表示されているラベル名を空のDVDメディアに記入し、 [OK]をクリックする。

バックアップが開始されます。

8 バックアップが完了すると、「Windows バックアップは正常に完了 しました」とメッセージが表示されるので、[閉じる]をクリックする。

# <span id="page-20-0"></span>ステップ? リカバリーする

お使いのVAIOに付属の取扱説明書、「トラブル解決ガイド」、または「VAIO 電子マニュアル」の「リ カバリー」についての説明に従って、VAIOをお買い上げ時の状態にリカバリーしてください。

#### **! ご注意**

- 本製品を使用してWindows 8へのアップグレードを行うにはリカバリー領域の情報を使用します。リカバ リー領域を削除している場合にはリカバリーディスクを使用してお買い上げ時の状態にしてください。
- Windows 7 32ビット版リカバリーディスクを追加購入され、Windows 7 64ビット版から32ビット版へ変 更してVAIOをお使いの場合は、お買い上げ時のWindows 7 64ビット版へリカバリーしてください。
- Windowsのセットアップ時には半角英数字のユーザー名でログオンする必要があります。全角のユーザー 名でログオンしている場合は、ユーザー名を半角英数字に作り直してください。 また、「コンピューターの管理者」など、管理者権限を持つユーザーとしてログオンする必要があります。

<span id="page-21-0"></span>ステップ Windows 8へのアップ |ノードの準備をする

#### **! ご注意**

- 「重要なお知らせ」や「VAIOをはじめる前の準備」が表示された場合は、[後で読む]または[キャンセル]、[終 了]、[閉じる]をクリックしてください。
- アップグレード中、「プログラム互換性アシスタント(このプログラムは正しくインストールされなかった 可能性があります)」画面が表示された場合は、[このプログラムは正しくインストールされました]をク リックして、アップグレードを続けてください。
- 以降の手順は、VAIOをインターネットに接続してから行ってください。

# 1 ソニーのサポートWebサイトから「VUforWin8Upg.exe」(VAIO Update for Windows 8 Upgrade)をダウンロードする。

● (スタート)ボタン-[コントロール パネル]をクリックし、「プロ グラム」の[プログラムのアンインストール]をクリックする。

### [VAIO Care]をクリックし、[アンインストール]をクリックする。

画面の指示に従って、「VAIO Care」をアンインストールしてください。

## [VAIO Update]をクリックし、[アンインストール]をクリックする。

画面の指示に従って、「VAIO Update」をアンインストールしてください。

#### 5 再起動を促されたら、画面の指示に従って再起動する。

## 6 デスクトップ上の[VUforWin8Upg]をダブルクリックする。

「ユーザー アカウント制御」画面が表示された場合は、[はい]をクリックしてください。

# 「VAIO Update for Windows 8 Upgrade」のインストールが終了 したら、[完了]をクリックする。

# [VAIO Update for Windows 8 Upgrade]画面の[アップデート] をクリックし、画面にリストアップされたプログラムのインストール を開始する。

リストアップされたプログラムのインストールがすべて完了すると、「アップデート完 了」と表示されます。[OK]をクリックすると、次のプログラム群がリストアップされま す。その場合、[アップデート]をクリックしてください。この作業をプログラムがリ ストアップされなくなるまで行ってください。

**ヒント**

- VAIOを再起動するよう促されたら、「今すぐ再起動]をクリックしてください。
- お使いの機種によっては、BIOSまたは「ME FW Update」がインストールされます。 BIOSや「ME FW Update」のインストールは、画面の指示に従って注意深く行ってください。
- VAIOをシャットダウンするよう促されたら、「今すぐシャットダウン「をクリックしてください。

<span id="page-23-0"></span>ステップ $\Delta$ 

ソフトウェアやドライバー をアンインストールする

- ソフトウェアやドライバーのアンインストールには数分かかることがあります。 アンインストール中は決してVAIOの電源を切らないでください。
- ●「プログラムと機能」画面でVAIOの画面が動かなくなる(フリーズする)場合があります。 その場合はVAIOを再起動し、手順に従って操作を続けてください。

#### **! ご注意**

「重要なお知らせ」、「VAIOをはじめる前の準備」または「新しいハードウェアの検出」画面が表示された場合は、 [後で読む]または[キャンセル]、[終了]、[閉じる]をクリックしてください。

1 お使いのVAIOにインストールされているソフトウェアやドライバー を表示させる。

- 起動中のソフトウェアをすべて終了させる。
- (2) (スタート)ボタン-[コントロール パネル]をクリックする。 「コントロール パネル 画面が表示されます。
- 「プログラム」の[プログラムのアンインストール]をクリックする。 「プログラムと機能」画面が表示され、一覧にソフトウェアやドライバーが表示され ます。

# 一覧に下記のソフトウェアやドライバーが表示されている場合は、そ れぞれの手順に従ってすべてをアンインストールする。

- **Norton Online Backup**
- [Spy Sweeper]
- 「ArcSoft Magic-i Visual Effects 2」
- [McAfee Internet Security]
- Norton Online Backup
- [Norton Online Backup]を選択し、[アンインストール]をクリックする。
- 「Norton Online Backupをアンインストールしますか?」とメッセージが表示されるので、 [**はい**]をクリックする。
- 3「ユーザー アカウント制御 画面が表示された場合、「はい〕をクリックする。

□ Spy Sweeper

- [Webrootスパイスウィーパー]をダブルクリックする。
- 「Spy Sweeper Installerを削除してもよろしいですか?」とメッセージが表示されるので、 **[はい**]をクリックする。
- 「Spy Sweeper Installerはコンピュータから正常に削除されました。」とメッセージが表示 されるので、[OK]をクリックする。

#### ArcSoft Magic-i Visual Effects 2

- 一覧から[ArcSoft Magic-i Visual Effects 2]をクリックし、[アンインストールと変更]をク リックする。
- 画面の指示に従ってアンインストール作業を進める。
- 再起動を促す画面が表示されたら、指示に従って再起動する。

#### McAfee Internet Security

- 一覧から[McAfee SecurityCenter]をクリックし、[アンインストールと変更]をクリック する。
- 「McAfeeプログラムの削除」画面が表示されたら、すべてのプログラムのチェックボックス にチェックを付け、[削除]をクリックする。
- 3)「警告」画面が表示されたら、「削除]をクリックする。

<span id="page-25-0"></span>ステップ5 システムをWindows 8 にアップグレードする

(**でヒント**) Windows 8のインストールには数十分かかり、途中数回VAIOが再起動します。

**! ご注意**

以降の手順は、VAIOをインターネットに接続してから行ってください。

#### 1 MicrosoftのWebサイトに接続して、アップグレード作業を開始する。

「ユーザー アカウント制御 |画面が表示された場合は、 [はい] をクリックしてください。

「引き継ぐ項目を選んでください」画面が表示されるまで、画面の指示 に従って作業を行う。

3 [Windows の設定、個人用ファイル、アプリを引き継ぐ]を選択し、 [次へ]をクリックする。

4 引き続き、画面の指示に従って作業を行い、アップグレード作業を完 了する。

<span id="page-26-0"></span>ステップ6 ソフトウェアやドライバー をインストールする

#### **! ご注意**

- 「重要なお知らせ」、「VAIOをはじめる前の準備」または「新しいハードウェアの検出」画面が表示された場合 は、[後で読む]または[キャンセル]、[終了]、[閉じる]をクリックしてください。
- アップグレード中、「プログラム互換性アシスタント(このプログラムは正しくインストールされなかった 可能性があります)」画面が表示された場合は、[このプログラムは正しくインストールされました]をク リックして、アップグレードを続けてください。
- 「ZeroConfigService」画面が表示された場合は、[OK]をクリックしてください。

#### 「スタート」画面で[デスクトップ]のタイルをクリックする。

デスクトップ上の[VAIO Update for Windows 8 Upgrade]をダ ブルクリックする。

## [アップデート]をクリックし、画面にリストアップされたプログラム のインストールを開始する。

リストアップされたプログラムのインストールがすべて完了すると、「アップデート完 了」と表示されます。[OK]をクリックすると、次のプログラム群がリストアップされま す。その場合、[アップデート]をクリックしてください。この作業をプログラムがリ ストアップされなくなるまで行ってください。

(ペヒント)

VAIOを再起動するよう促されたら、「今すぐ再起動」をクリックしてください。再起動後は「スター ト」画面で[デスクトップ]のタイルをクリックして、「VAIO Update for Windows 8 Upgrade」 画面を表示させます。

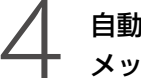

4 自動でのアップグレードプログラムのインストールが完了した旨の メッセージが表示されたら、[OK]をクリックする。

# 5 インストール完了画面で再起動を促すメッセージが表示されたら、 [今すぐ再起動]をクリックする。

再起動後、「スタート」画面が表示されます。

# 6 デスクトップタイルをクリックして、「VAIO Update for Windows 8 Upgrade」画面を表示させる。

## [OK]をクリックする。

自動アップデートのリストに「VAIO Update 6.0(for Windows8 Upgrade)」のみ表 示されます。

# **マンプデート]をクリックする。**<br>
NAIO Update」のインストールが開始します。

# O 「InstallShield Wizard の完了」画面が表示されたら、[はい、今すぐ<br>フ コンピューターを再起動します。]を選択し、[完了]をクリックする。 コンピューターを再起動します。]を選択し、[完了]をクリックする。

VAIOが自動的に再起動します。

<span id="page-28-0"></span>ステップ7 ソフトウェアやドライバー を更新する

## 1 「Intel Wireless Display Driver」を手動で更新する。

お使いの機種によっては、「Intel Wireless Display Driver」を手動で更新する必要が あります。

#### **! ご注意**

起動中のソフトウェアやアプリケーションがある場合は、すべて終了してください。

「C:¥Upgrade¥Driver¥IntelWiDi」にある[Setup]をダブルクリックします。 「ユーザー アカウント制御」画面が表示された場合は、[はい]をクリックしてください。 再起動を促されたら、画面の指示に従って再起動してください。

#### (ダ**ヒント)**

- 「IntelWiDi」というフォルダーが存在しない場合、「Intel Wireless Display Driver」の更新は不要です。
- フォルダーの表示は、キーボードのWindowsキーを押しながらEキーを押し、コンピューターの画面を開い て確認することができます。

<span id="page-29-0"></span>ステップ8 バックアップしたデータ 元に戻す

バックアップ(10ページ)したデータを元に戻してください。

(**でヒント**)

下記の手順を行っている途中で「ユーザー アカウント制御」画面が表示された場合は、[続行]または[許可]を クリックしてください。

メールデータ

「Microsoft Outlook 2010」の場合

1 「Microsoft Outlook <sup>2010</sup>」を起動する。

[ファイル]タブをクリックし、[開く]-[インポート]をクリックする。

「インポート/エクスポートウィザード」画面が表示されます。

[他のプログラムまたはファイルからのインポート]-[次へ]をク リックする。

「ファイルのインポート」画面が表示されます。

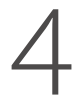

## 4 [Outlook データ ファイル(.pst)]-[次へ]をクリックする。

「Outlook データファイルのインポート」画面が表示されます。

5 [参照]をクリックする。

「Outlook データ ファイルを開く」画面が表示されます。

6 バックアップ方法でデータを保存した「Outlook2010」フォルダー を開き、バックアップしたファイル[user1]を選択し、[開く]をク リックする。

「Outlookデータファイルのインポート」画面が表示されます。

[次へ]をクリックする。

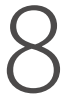

[Outlook データ ファイル]をクリックし、[サブフォルダーを含む] にチェックを付け、[完了]をクリックする。

9 データがインポート(復元)されたことを確認する。

「Windows Live メール」の場合

メールデータを元に戻す

1 「Windows Live Mail」を起動する。

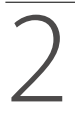

2 [ファイル]メニューをクリックし、[メッセージのインポート]をク リックする。

「プログラムの選択」画面で、一覧からバックアップファイルの形式を 選択し、[次へ]をクリックする。

「メッセージの場所」画面が表示されます。

### 4 [参照]をクリックする。

# 「インポートする電子メール メッセージの場所を指定してくださ い。」で任意のメールデータがある保存場所を指定し、[OK]をクリッ クする。

「メッセージの場所」画面に戻ります。

6 指定したフォルダーの場所に間違いがないことを確認し、[次へ]をク リックする。

「フォルダーの選択」画面が表示されます。

# 7 [すべてのフォルダー]-[次へ]をクリックする。 「インポートの完了」画面が表示されます。

8 [完了]をクリックする。

メール データがインポートされたことを確認してください。

#### アドレス帳を元に戻す

1 「Windows Live Mail」を起動する。

2 画面左下に表示されている[アドレス帳]をクリックする。

## 3 画面右上の[インポート]をクリックし、[カンマ区切り(.CSV)]をク リックする。

「CSV のインポート」画面が表示されます。

4 [参照]をクリックする。 「開く」画面が表示されます。

5 復元したい「アドレス帳」を指定し、[開く]をクリックする。

「CSVのインポート」画面に戻ります。

6 指定したファイルに間違いがないことを確認し、[次へ]をクリックする。

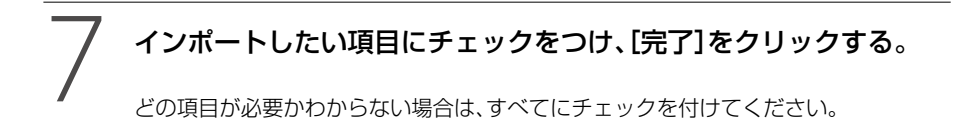

設定(アカウント情報)を元に戻す

1 「Windows Live Mail」を起動する。

[ファイル]メニューをクリックし、[オプション]-[雷子メールアカ ウント]をクリックする。

「アカウント」画面が表示されます。

[インポート]をクリックする。

「インターネット アカウントのインポート」画面が表示されます。

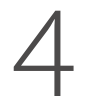

4 復元したいアカウントファイルを指定し、[開く]をクリックする。

「アカウント」画面に、インポートしたアカウントが表示されます。

# [閉じる]をクリックし、「アカウント」画面を閉じる。

#### 「ウイルスバスター クラウド」のユーザー登録

#### **! ご注意**

「ウイルスバスター」の更新サービスを延長している場合、または契約期間が残っている場合は、以降の手順を 行ってください。

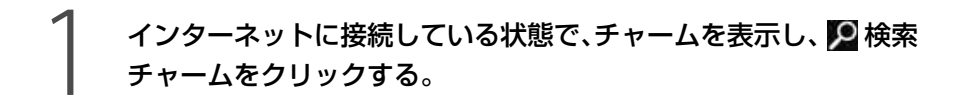

# 「アプリ1をクリックし、検索ボックスに「ウイルスバスター」と入力する。

[ウイルスバスターの表示]をクリックする。

4 表示された画面で、[使用開始]をクリックする。

5 「使用許諾契約の確認」画面で[同意する]をクリックする。

6 画面の指示に従って、メールアドレスなどのユーザー情報を入力し登 録を完了する。

7 画面左側に表示されている[有効期限: XXXX/XX/XX]となっている 箇所をクリックする。

[シリアル番号の入力]をクリックする。

「ステップ1 バックアップを行う」(10ページ)でメモしたシリアル番 号を入力して[次へ]をクリックする。

# 10 そのまま画面の指示に従って手続きを完了してください。

#### **! ご注意**

実際の手順と異なる場合があります。画面の指示に従って操作してください。

### 「Giga Pocket Digital」で録画したコンテンツ

#### **! ご注意**

- 下記の手順は、「ステップ1 バックアップを行う」(10ページ)で「Giga Pocket Digital」で録画したコンテン ツをバックアップした場合にのみ必要です。
- 録画コンテンツの復元を行う前に「Giga Pocket Digital」を起動しないでください。 「Giga Pocket Digital」を起動すると、復元に失敗してしまう恐れがあります。
- バックアップしたコンテンツは、バックアップ時のドライブ、およびフォルダーに戻さないと再生できません。
- ●「フォルダーの上書きの確認」画面が表示された場合は、[はい]をクリックしてください。

#### 「Giga Pocket Digital」のアップデートプログラムのインストール

実際の復元作業を行う前に、「VAIO Update」を利用して公開されている「Giga Pocket Digital」の最新アップデートプログラムをインストールしてください。

#### (2) 隠しフォルダーの表示

# 「スタート」画面で[デスクトップ]のタイル(画面に並ぶ四角形)をク リックする。

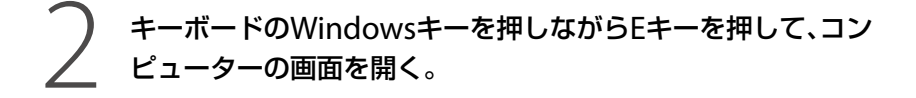

# 画面上部にある[表示]をクリックし、表示されるメニューの中の「隠 しファイル」の項目にチェックを付ける。

「VFTV」フォルダーを元のフォルダーにコピーする

1 外部メディアに保存した「backup」フォルダーを開く。

2 [VFTV]フォルダーをクリックし、[ホーム]メニュー-[コピー]をク リックする。

3 「C:¥ProgramData¥Sony Corporation」のフォルダーを開く。

[ホーム]メニューー[貼り付け]をクリックする。

「Sony Corporation」フォルダーに「VFTV」フォルダーが保存されます。

5 画面を閉じる。

「Pixela」フォルダーにバックアップしたファイルを元のフォルダーにコピーする

1 外部メディアに保存した「backup」フォルダ内の「Pixela」フォル ダーを開く。

[ホーム]メニューー[すべて選択]をクリックする。

[ホーム]メニューー[コピー]をクリックする。

4 「C:¥ProgramData¥PIXELA¥StationTV\_LE」のフォルダーを開く。

[ホーム]メニューー[貼り付け]をクリックする。

「StationTV\_LE」フォルダーに「Pixela」フォルダー内のデータが保存されます。

6 画面を閉じる。

#### 「STVLERec」フォルダーを元のフォルダーにコピーする

**! ご注意**

複数のドライブに録画コンテンツを保存している場合は、ドライブごとにバックアップしてください。

# 1 外部メディアに保存した「backup」フォルダー内にある、コンテンツ が保存されていたドライブ名のフォルダーを開く。

2 [STVLERec]フォルダーをクリックし、[ホーム]メニュー-[コピー] をクリックする。

3 コンテンツが保存されていたドライブを開く。

### [ホーム]メニューー[貼り付け]をクリックする。

コンテンツが保存されていたドライブに「STVLERec」フォルダーが保存されます。

5 画面を閉じる。

「Giga Pocket Digital」の常駐設定を元に戻す

1 「Giga Pocket Digital」を起動する。

「設定」画面を表示する。

# – フ [全般]をクリックし、「Giga Pocket Digital の常駐」の[コンピュー<br>- ターへのログオン時に、自動的に Giga Pocket Digital を常駐する]<br>- にチェックを付ける。 ターへのログオン時に、自動的に Giga Pocket Digital を常駐する] にチェックを付ける。

シャットダウンからの録画を行う場合は、「電源オフから起動して録画する]にも チェックを付けてください。

「ログオン時に起動する設定を変更します。」と表示されます。

4 [はい]をクリックする。

「ユーザー アカウント制御 |画面が表示された場合は、 [はい] をクリックしてください。 「ユーザー アカウント制御 画面が表示されない場合は、次の手順に進んでください。

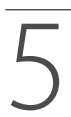

[OK]をクリックし、「設定」画面を閉じる。

6 表示されている画面をすべて閉じる。

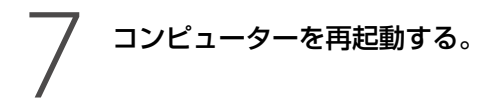

□写直や文書などのドキュメントデータ

#### **! ご注意**

この手順を行うには、コンピューターの管理者の権限が必要です。 コンピューターの管理者の権限を持つユーザーアカウントでログオンしてください。

# チャームを表示し、※ 設定チャームをクリックする。

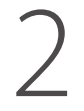

表示される「設定」の中から[コントロールパネル]をクリックする。

「コントロール パネル 画面が表示されます。

# 「システムとセキュリティ」の[ファイル履歴でファイルのバックアッ プ コピーを保存]をクリックする。

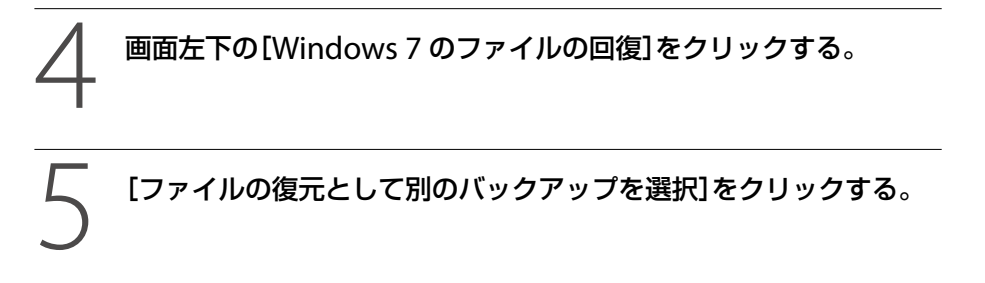

「復元するファイルが含まれているバックアップの選択 |画面で、復元す るファイルが含まれているメディアを選択し[、次へ]をクリックする。

「復元するファイルやフォルダーをバックアップ内で参照または検索」画面が表示され ます。

7 [検索]、[ファイルの参照]または[フォルダーの参照]をクリックして 復元したいファイル、またはフォルダーを追加する。

追加したファイル、またはフォルダーが表示されているのを確認し、 [次へ]をクリックする。

「ファイルを復元する場所」画面が表示されます。

[元の場所]または[次の場所]にチェックを付け、[復元]をクリックする。

# 復元が完了すると、「ファイルの復元の完了」画面が表示されるので、 [完了]をクリックする。

以上で、アップグレードの操作は終了です。

<span id="page-39-0"></span>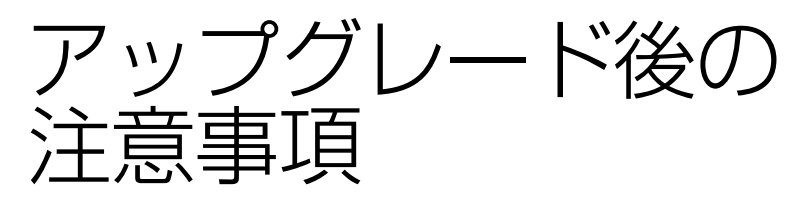

#### □ テンキー付きキーボードモデルをお使いの場合

- 数字キーで数字が入力できない場合は、キーボードのNum Lockランプが消灯していないか確 認してください。(USBキーボード付属モデル) 消灯している場合、数字キーは矢印キーなど、キーの下側に印刷されている機能と同じ働きを します。Num Lkキーを押して、ランプを点灯させてから数字を入力してください。
- 数字キーで数字が入力できない場合、数字キーが無効になっている可能性があります。(ワイヤ レスキーボード付属モデル) その場合、数字キーは矢印キーなど、キーの下側に印字されている機能と同じ働きをします。 数字キーを有効にするには、Num Lkキーを押してください。

#### アップグレード後、初めてVAIOを起動したときにRapid Wakeに関する画面が表 示された場合は、[いいえ]を選択してください。

#### □青少年がおられるご家庭の皆様へ

有害なインターネット上のサイトを青少年に見せないようにするための技術が、「フィルタリン グ」といわれるものです。フィルタリングは、情報発信者の表現の自由を尊重しつつ、情報受信者 の側で閲覧の制御を行う技術的手段で、100%万全ではありませんが、多くの有害な情報へのア クセスを自動的に制限することができる有効な手段です。

青少年がおられるご家庭では、ご自宅のパソコンにフィルタリング機能を設定されることをおす すめいたします。

なお、継続して利用されるお客様は、Windows 8上で動作・設定されていることをご確認くださ  $\left\{ \cdot \right\}$ 

# <span id="page-40-0"></span>ソフトウェアの更新について

お使いのVAIOにインストールされたソフトウェアやドライバーなどは更新されている場合があ ります。下記を参照して、定期的に最新情報をご確認ください。

### Windows Update

Windows Updateでは、新たに発見された欠陥を修正するためのソフトウェアが配布されてい ます。詳しくは、VAIOサポートページをご覧ください。 http://vcl.vaio.sony.co.jp/windows/update/index.html

### VAIO Update(「VAIO Update」プリインストールモデル)

お客様がご使用のVAIOに関する、最新のソフトウェアやドライバーのアップデートプログラム のダウンロードを行います。

詳しくは、お使いのVAIOに付属の取扱説明書や「VAIO 電子マニュアル」をご覧ください。

# <span id="page-41-0"></span>お問い合わせ先

#### VAIOサポートページ

http://vcl.vaio.sony.co.jp/ お客様の疑問や質問を解決するための各種サービス・サポートをご提供しています。

● Windows 8 アップグレード情報ページ http://vcl.vaio.sony.co.jp/windows/8/index.html Windows 8 アップグレードに関する最新情報やO&Aを掲載しています。

 製品別サポート情報 http://vcl.vaio.sony.co.jp/product/index.html お知らせやアップデートプログラムなどを掲載しているページです。お客様がお持ちのVAIO に関する情報のみに絞り込んで閲覧することができます。

#### □お電話でのお問い合わせ

#### 〈Windows 8へのアップグレード方法・手順などのお問い合わせ〉

本製品をご購入されたお客様向けに、「VAIO Windows 8 アップグレード専用窓口」をご用意し ています。Windows 8へのアップグレード方法や手順などのご質問に、期間限定でお答えいた します。

「VAIO Windows 8 アップグレード専用窓口」

#### 電話番号

- フリーダイヤル 0120-466-778
- 局番(携帯、PHS、一部のIP電話、海外) 0466-30-3039

#### 受付時間

- 平日(月~金):9:00 ~ 18:00
- 十日祝:  $9:00 \sim 17:00$

#### 開設期間

2012年10月26日~ 2013年6月30日 ※年末年始は土曜、日曜、祝日の営業時間となる場合があります。

#### **! ご注意**

期間終了後は、次ページのVAIOカスタマーリンク「使い方相談窓口」へお問い合わせください。

### 〈VAIOの使いかたに関するお問い合わせ〉 VAIOカスタマーリンク「使い方相談窓口」 電話番号: (0120) 60-3399 (フリーダイヤル) (ロクゼロ サンサンキュウキュウ) ※VAIOの製品登録(カスタマー登録)がお済みではないお客様、携帯電話、PHS、一部のIP電話、海外など からのご利用は、(0466)30-3000(通話料お客様負担) 受付時間 平日: 9時~ 18時 土曜、日曜、祝日: 9時~ 17時 年末年始は土曜、日曜、祝日の受付時間となる場合があります。 フリーダイヤルをご利用になるには、VAIOの製品登録が必要です。 VAIOの製品登録がお済みのお客様には、VAIOご購入日から1年間、「使い方相談窓口」で のサポートを無料でご利用いただけます。 **!ご注意** ● 電話番号はお間違いのないよう、ご注意ください。電話番号や受付時間は変更になる場合があります。

 他社製品との接続、ソニーが提供していないOS・ソフトウェア、ソニーで再現できないご使用上の問 題点などについては、お答えいたしかねる場合があります。

# <span id="page-43-0"></span>商標について

- SONYおよびSONYロゴはソニー株式会社の登録商標です。
- VAIOおよびVAIOロゴまたはその他のソニー製品の商品名・サービス名はソニー株式会社ま たはグループ各社の商標または登録商標です。
- ●illNKは、IFFF1394-1995とIFFF1394a-2000を示す呼称です。
- Intel、インテル、Intel ロゴ、Intel Inside、Intel Inside ロゴ、Centrino、Centrino Inside、Intel Viiv、Intel Viiv ロゴ、Intel vPro、Intel vPro ロゴ、Celeron、Celeron Inside、Intel Atom、Intel Atom Inside、Intel Core、Core Inside、Itanium、Itanium Inside、Pentium、Pentium Inside、 Viiv Inside、vPro Inside、Xeon、Xeon Inside は、アメリカ合衆国およびその他の国における Intel Corporationの商標です。
- Microsoft, Windows, Windows ロゴは、米国 Microsoft Corporation および/またはその関 連会社の商標です。
- Blu-ray Disc™(ブルーレイディスク)、Blu-ray™(ブルーレイ)、Blu-ray3D™(ブルーレイ3D)及 びその関連のロゴは、ブルーレイディスクアソシエーションの商標です。
- BLUETOOTHワードマークとロゴはBluetooth SIG, Inc.の所有であり、ソニーはライセンスに 基づきこのマークを使用しています。他のトレードマークおよびトレード名称については、 個々の所有者に帰属するものとします。
- NVIDIA、NVIDIAロゴ、GeForceは、米国およびその他の国におけるNVIDIA Corporationの商 標または登録商標です。
- NVIDIA、3D Vision は、米国およびその他の国におけるNVIDIA Corporationの商標または登 録商標です。
- AMD、AMD Arrowロゴ、ATI、およびそれらの組み合わせ、Radeon、AMD Phenom、AMD Turion、AMD AthlonはAdvanced Micro Devices, Inc.の商標です。
- $\bullet$  SDロゴは商標です。  $S$ る
- SDHCロゴは商標です。 <del>2</del>名
- SDXCロゴは商標です。 <>
- ExpressCard(TM)ワードマークとロゴは、Personal Computer Memory Card International Association(PCMCIA)の所有であり、ソニーへライセンスされています。他 のトレードマークおよびトレード名称については、個々の所有者に帰属するものとします。
- HDMI、HDMI High-Definition Multimedia Interface およびHDMIロゴは、HDMI Licensing LLC の商標もしくは米国およびその他の国における登録商標です。
- CompactFlash(R)およびコンパクトフラッシュ (R)は、米国SanDisk社の登録商標です。
- 「PlaceEngine」は、クウジット株式会社の登録商標です。
- 「PlaceEngine」は、株式会社ソニーコンピュータサイエンス研究所が開発し、クウジット株式 会社がライセンスを行っている技術です。
- "AVCHD"および"AVCHD"ロゴはパナソニック株式会社とソニー株式会社の商標です。
- HDVおよびHDVロゴは、ソニー株式会社と日本ビクター株式会社の商標です。
- ●「iモード」は株式会社NTTドコモの商標または登録商標です。
- IBMおよびPC/AT、PS/2は、米国International Business Machines Corporationの商標およ び登録商標です。
- ドルビーラボラトリーズからの実施権に基づき製造されています。Dolby、ドルビー及びダブ ルD記号はドルビーラボラトリーズの商標です。
- Ethernetおよびイーサネットは、富士ゼロックス社の登録商標です。
- 「EZweb」は、KDDI株式会社の登録商標または商標です。
- iTunes®は、米国および他の国々で登録されたApple Inc.の商標です。
- YouTubeおよびYouTubeロゴは、Google Inc.の登録商標です。
- Adobe、Adobeロゴ、Adobe Premiere、Adobe Photoshop Elements、Photoshop、Adobe Reader、Lightroom、およびAdobe Acrobatは、Adobe Systems Incorporated (アドビシス テムズ社) の米国ならびに他の国における登録商標または商標です。
- Gracenote and CDDB are registered trademarks of Gracenote. The Gracenote logo and logotype, the Gracenote CDDB logo, and the "Powered by Gracenote" logo are trademarks of Gracenote.
- Equaliser for VAIO, Multichannel 5 Band EQ + Filters for VAIO and Restorer for VAIO from Sony Oxford. Copyright (C) Sonnox Ltd.
- ORコードは、(株)デンソーウェーブの登録商標です。
- ENERGY STAR and the ENERGY STAR mark are registered U.S. marks.
- The N Mark is a trademark or registered trademark of NFC Forum, Inc. in the United States and in other countries.
- Wi-FiはWi-Fi Allianceの商標または登録商標です。
- その他、本マニュアルで登場するシステム名、製品名、サービス名は、一般に各開発メーカーの 登録商標あるいは商標です。なお、本文中では(TM)、(R)マークは明記していません。
- ソフトウェアをお使いになる前に、必ずお買い上げのコンピューターに添付のソフトウェア使 用許諾契約書をご覧ください。

ソニー株式会社 〒108-0075 東京都港区港南1-7-1 http://www.sony.co.jp/

© 2012 Sony Corporation